## Generar código de equipo o clase:

1) Ingrese a Microsoft Teams, diríjase a su clase o equipo, en los 3 puntos (…) seleccione Administrar equipo.

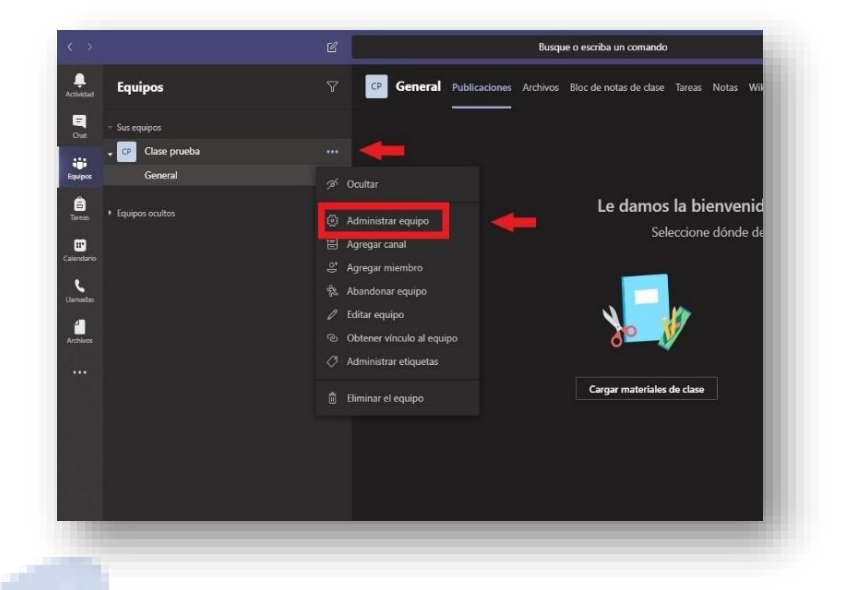

2) Dirigase a la pestaña de configuración y despliegue el menu "Código de equipo".

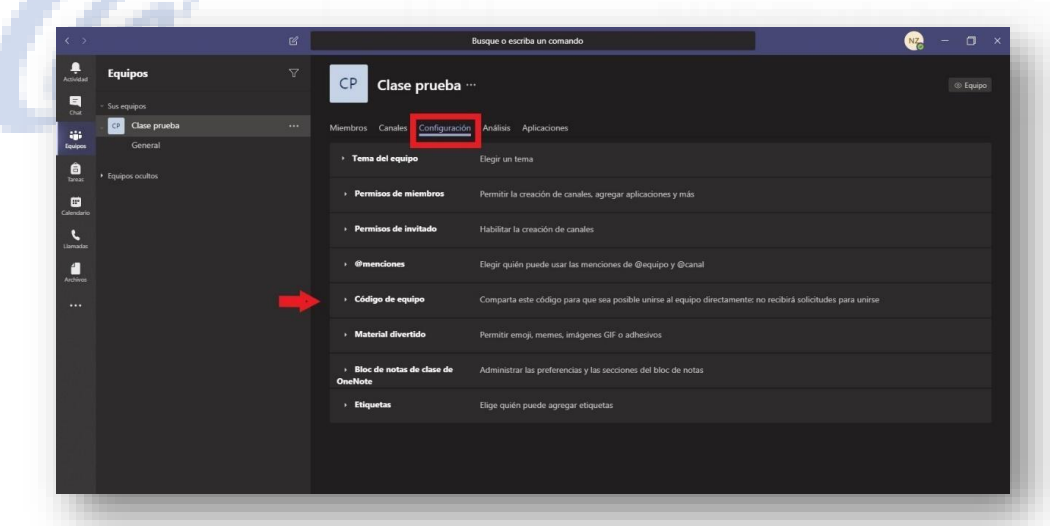

3) Haga Click en generar.

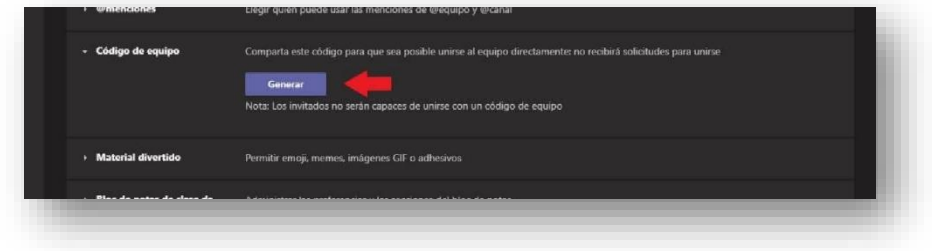

4) Copie el código y compartalo con los alumnos.

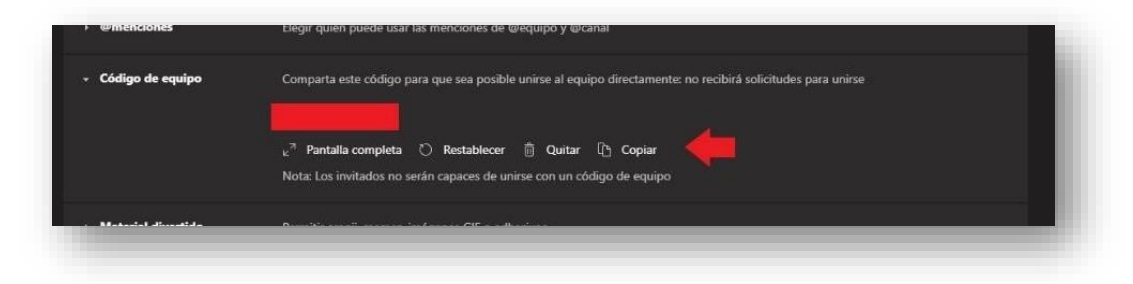

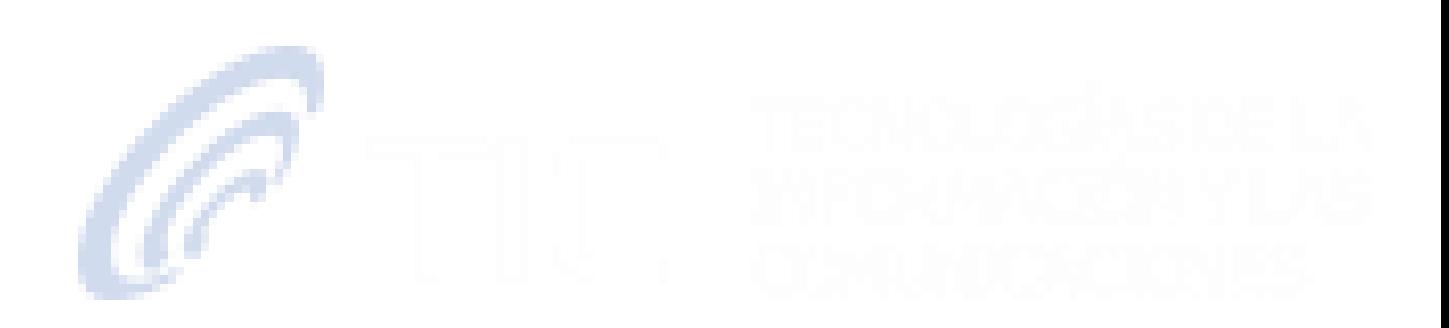